### **Инструкция для школьного координатора по заполнению Яндекс-формы «Карта анализа результатов ВПР в ОО» в 2020 году**

Школьный координатор заполняет Яндекс-форму после получения результатов проведения всероссийских проверочных работ (далее – ВПР) в 5-8 классах в личном кабинете федеральной информационной системы оценки качества образования (далее – ФИС ОКО). Заполненная форма автоматически направляется региональному координатору в ГАУ АО ЦОКО.

# **Шаг 1. Получите результаты ВПР в личном кабинете ФИС ОКО.**

Файлы с результатами размещаются в разделе «Аналитика» либо в разделе «Ход работы».

# *Особенности работы с разделом «Аналитика»*

1. Авторизируйтесь в личном кабинете ФИС ОКО. На верхней панели нажмите на вкладку «Аналитика».

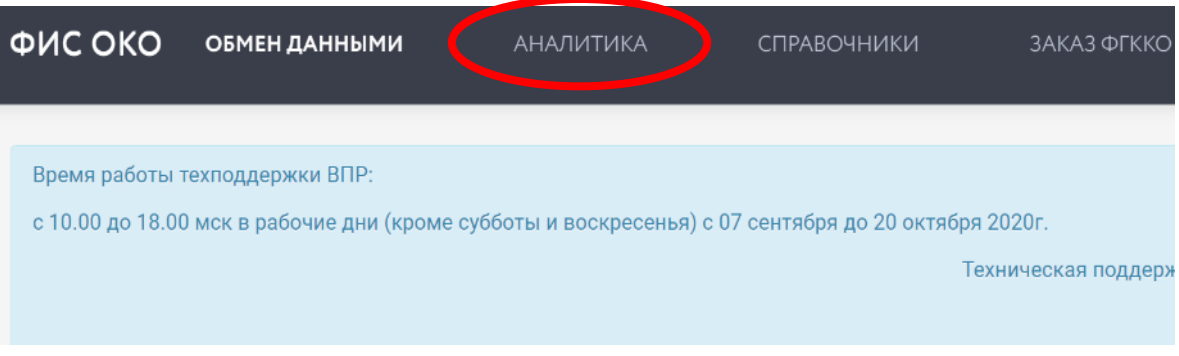

2. Во вкладке «Мероприятия» выберите мероприятие, год, классы, учебные предметы, поставив галочки. Для заполнения Яндекс-формы Вам потребуются файлы только по предметам штатного цикла.

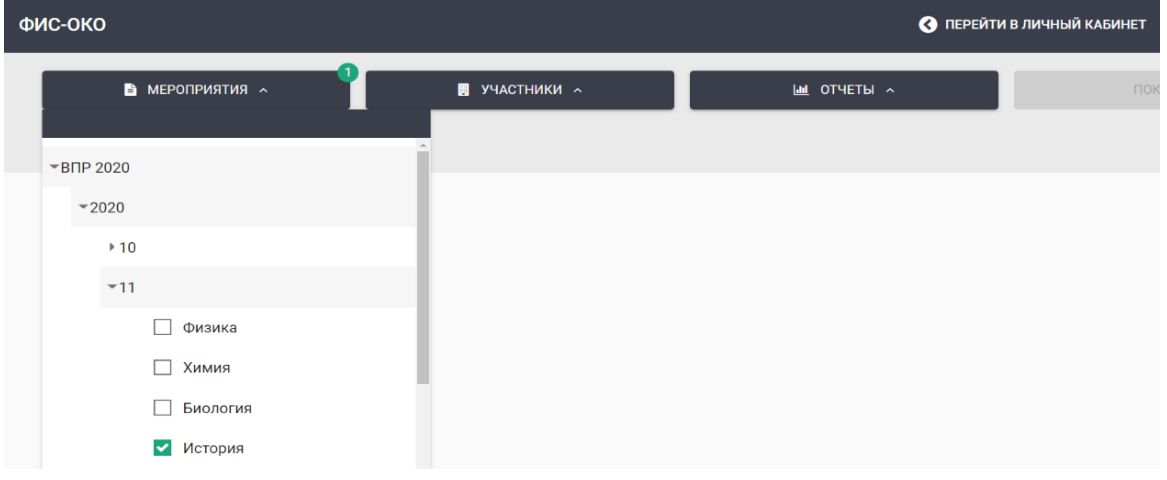

3. Во вкладке «Участники» выберите образовательную организацию.

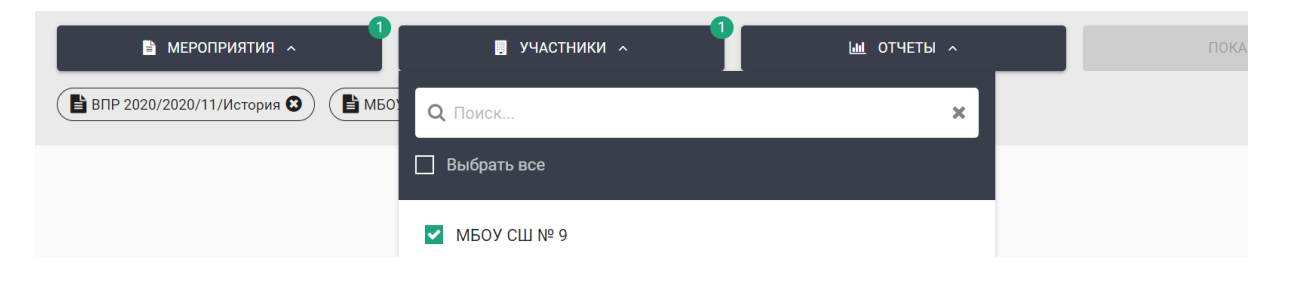

4. Во вкладке «Отчеты» выберите вид отчета «Достижение планируемых результатов».

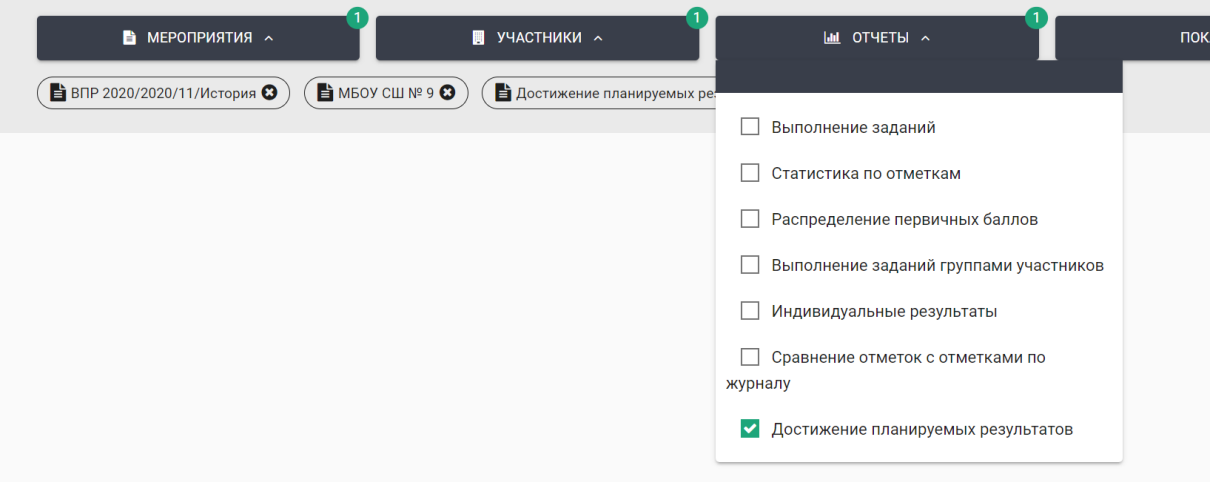

5. Нажмите кнопку «Показать».

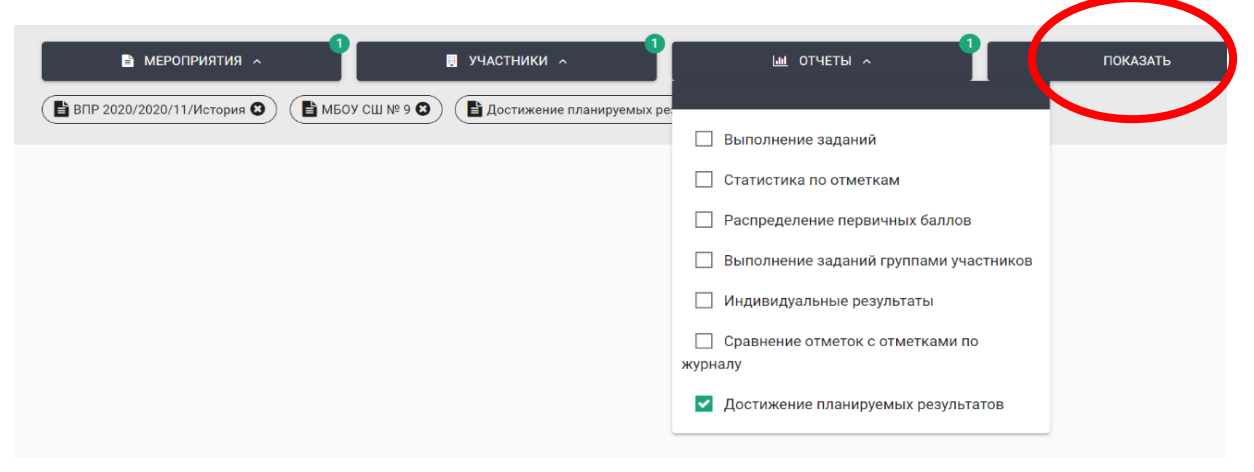

6. Скачайте отчеты «Достижение планируемых результатов», нажав на значок для скачивания справа от появившегося изображения.

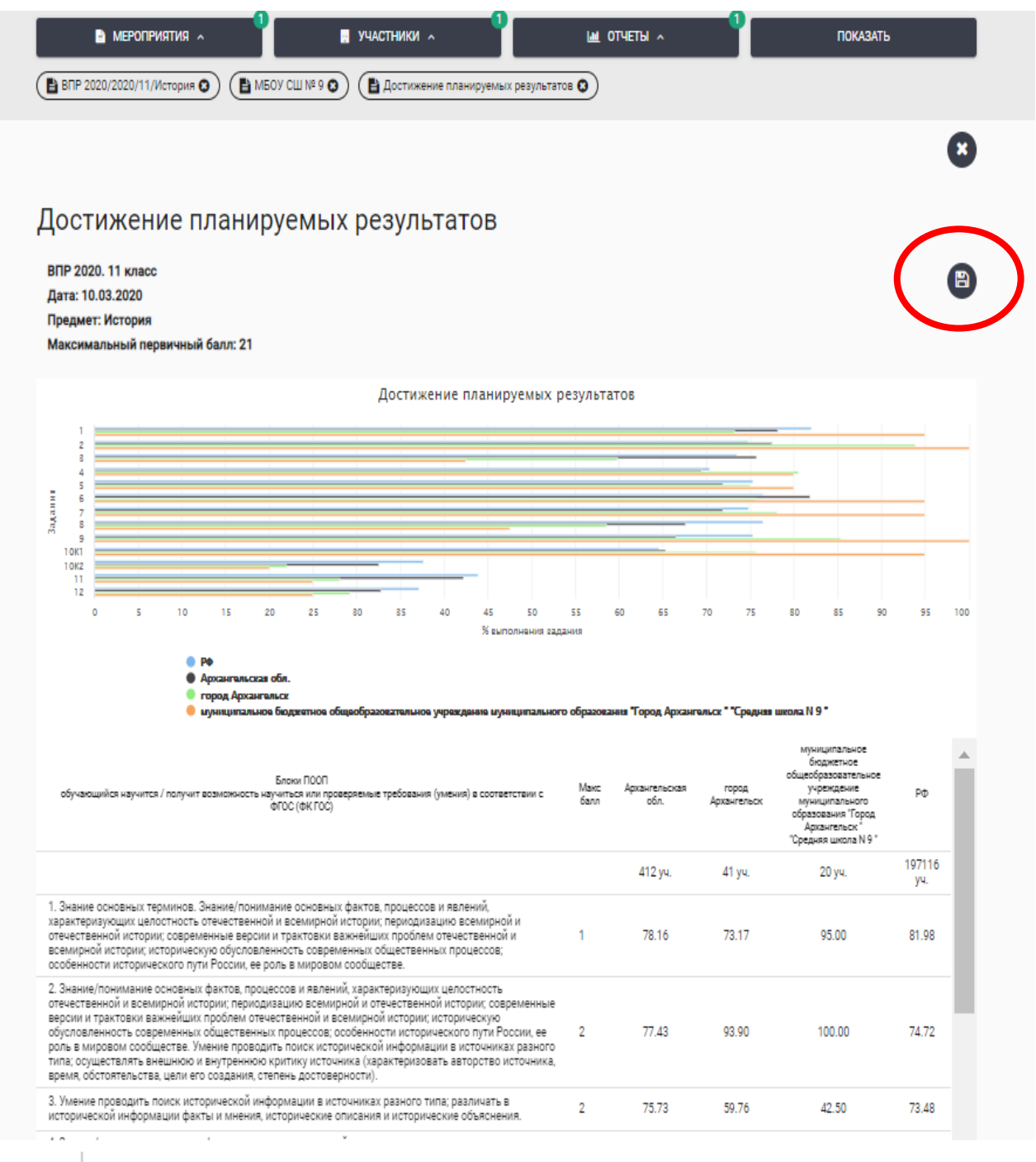

**Шаг 2. Перейдите в Яндекс-форму по ссылке** <https://forms.yandex.ru/u/5f926f55dfc5ae408695d3f6/> **Шаг 3. Выберите район/город и образовательную организацию. Нажмите кнопку «Далее».**

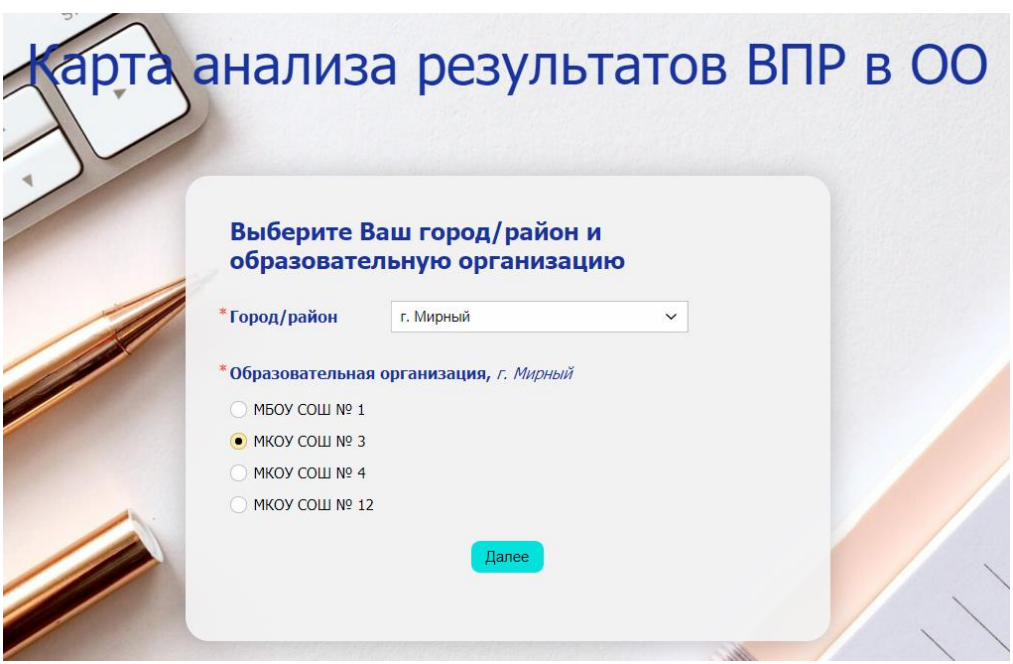

**Шаг 4. Укажите количество аудиторий, в которых проводились ВПР, и количество аудиторий, в которых присутствовали независимые наблюдатели. Нажмите кнопку «Далее». Количество аудиторий равно количеству проведенных в них работ.**

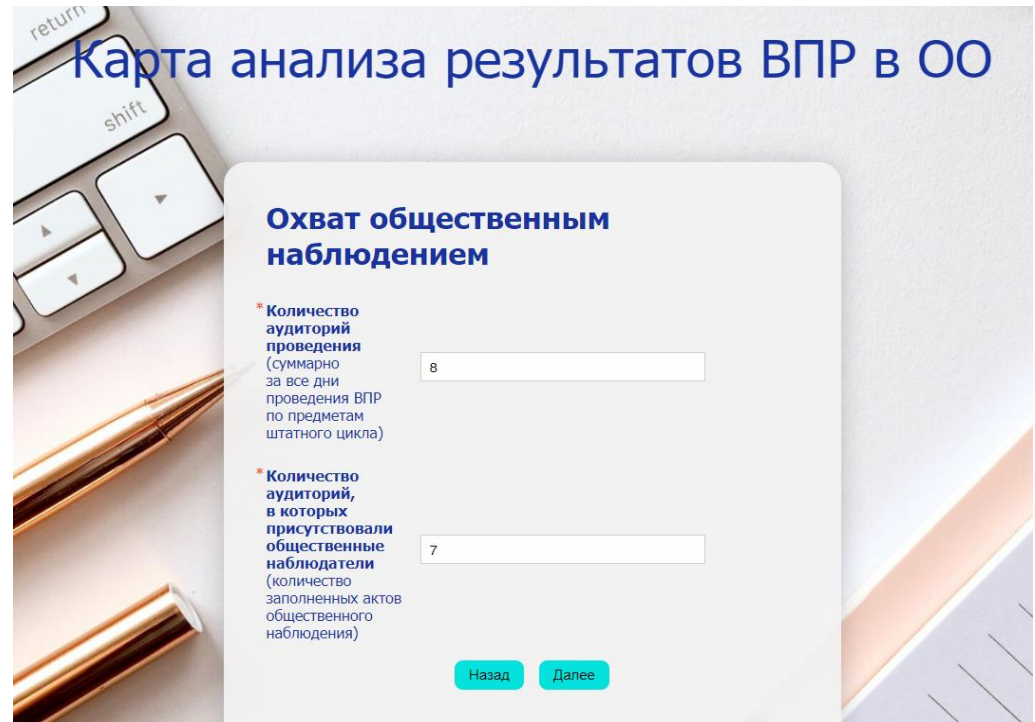

**Шаг 5. Для заполнения формы используйте данные из отчета «Достижение планируемых результатов».**

### *Анализ результатов ВПР в 5 классах*

**Укажите, проводилось ли ВПР в 5 классах в Вашей ОО (да/нет).** 

**Укажите количество обучающихся, принявших участие в ВПР по русскому языку в 5 классах.**

**Отметьте блоки/разделы/умения в предлагаемом списке, по которым справляемость с работой по русскому языку в 5 классах ниже 50%.** 

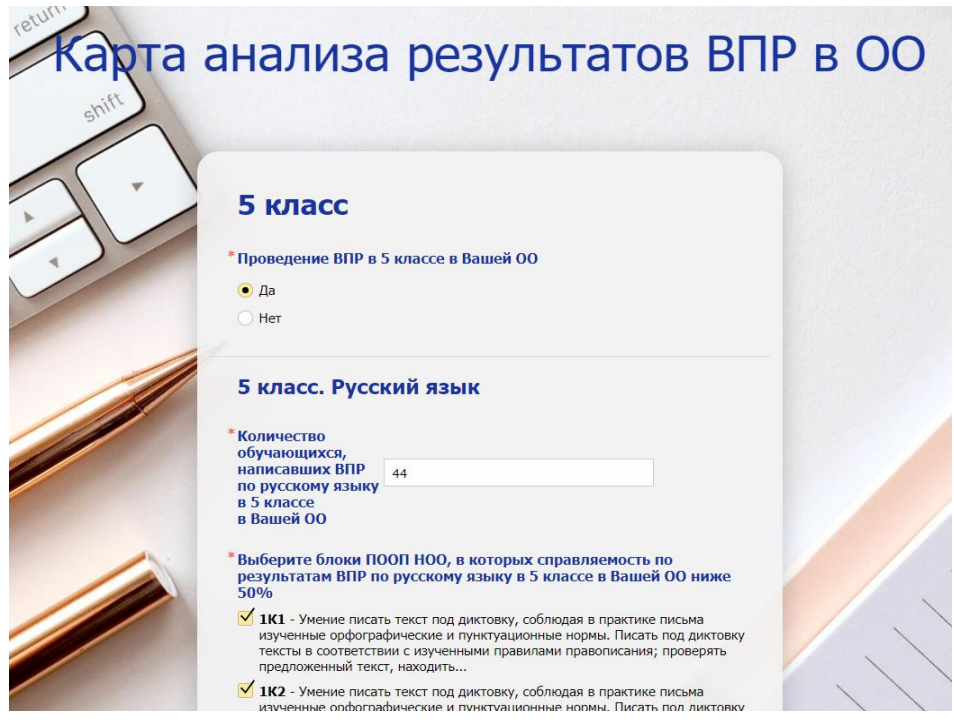

**Если ОО не участвовала в ВПР по какому-то из предметов в 5 классах, то в ячейке «Количество обучающихся, написавших ВПР» по данному предмету ставится 0.**

**Шаг 6. Заполните соответствующие ячейки данными по математике 5 класс и окружающему миру 5 класс аналогично с алгоритмом, представленном в Шаге 5.**

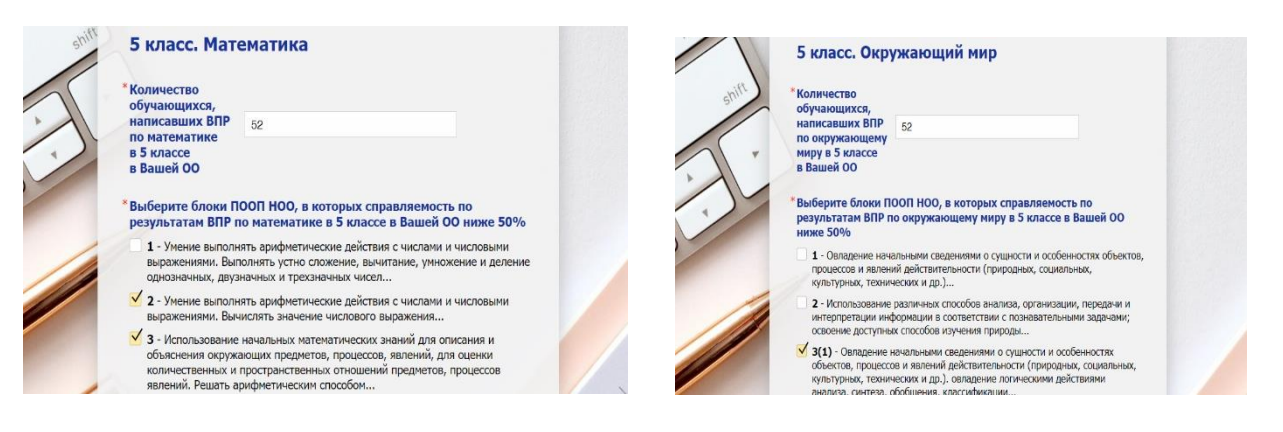

**Нажмите кнопку «Далее».**

**Шаг 7. Для заполнения формы используйте данные из отчета «Достижение планируемых результатов».**

# *Анализ результатов ВПР в 6, 7, 8 классах*

**Заполните соответствующие ячейки данными по учебным предметам в 6, 7, 8 классах аналогично с алгоритмом, представленном в Шаге 5. Нажмите кнопку «Далее».**

**Шаг 8. Укажите (в свободной форме), какие мероприятия планируются в Вашей ОО по работе с результатами ВПР. Нажмите кнопку «Далее».**

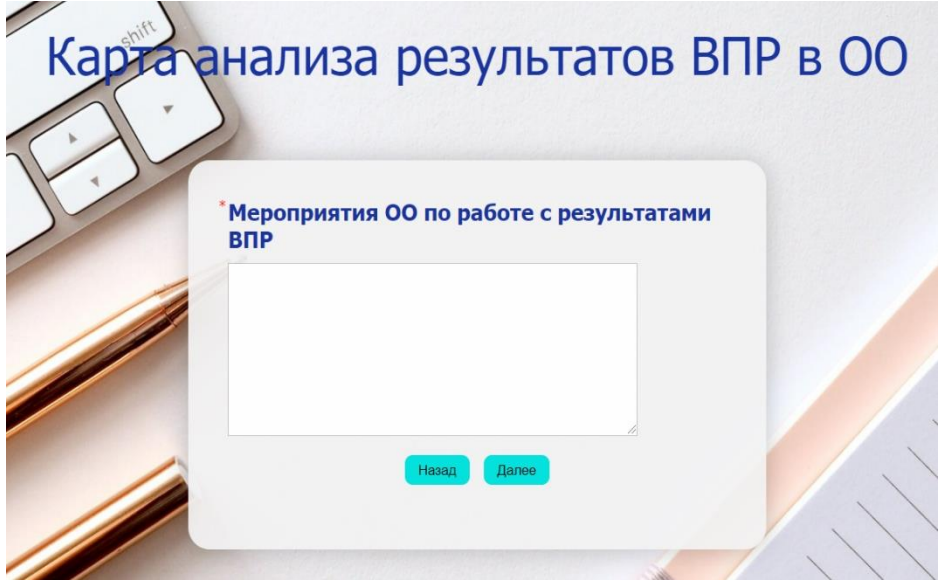

**Шаг 9. Укажите контактные данные лица, ответственного за заполнение данной Яндекс-формы. Подтвердите, что Вы ознакомлены [с политикой](http://aocoko.ru/about/%D0%9F%D0%BE%D0%BB%D0%B8%D1%82%D0%B8%D0%BA%D0%B0_%D0%9F%D0%94%D0%BD.pdf)  [обработки персональных данных](http://aocoko.ru/about/%D0%9F%D0%BE%D0%BB%D0%B8%D1%82%D0%B8%D0%BA%D0%B0_%D0%9F%D0%94%D0%BD.pdf) и даете свое согласие на предоставление, обработку и передачу персональных данных. Нажмите кнопку «Далее».**

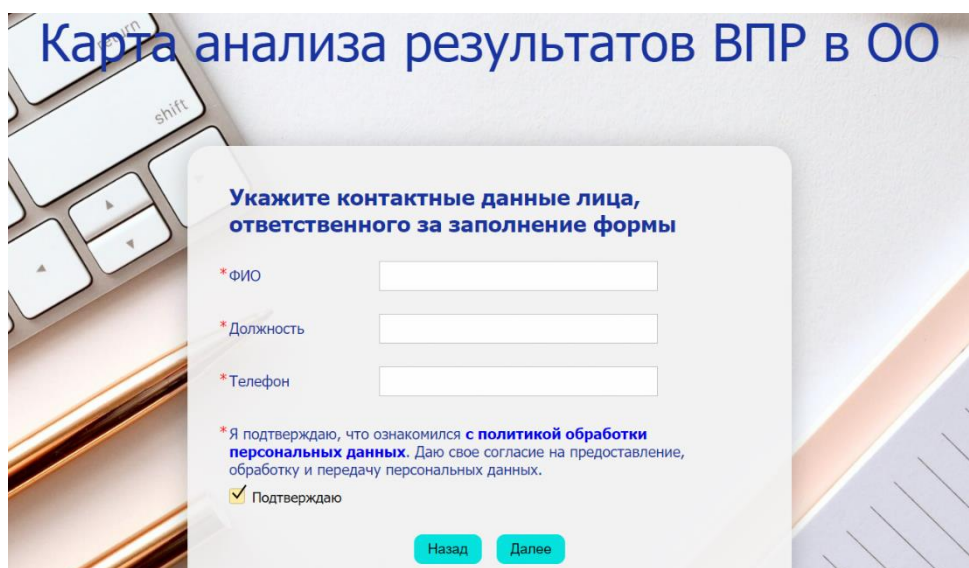

**Шаг 10. Вы можете проверить корректность введенных данных, вернувшись на предыдущие страницы формы. Если Вы завершили заполнение формы, нажмите кнопку «Отправить». Форма будет автоматически направлена региональному координатору в ГАУ АО ЦОКО.** 

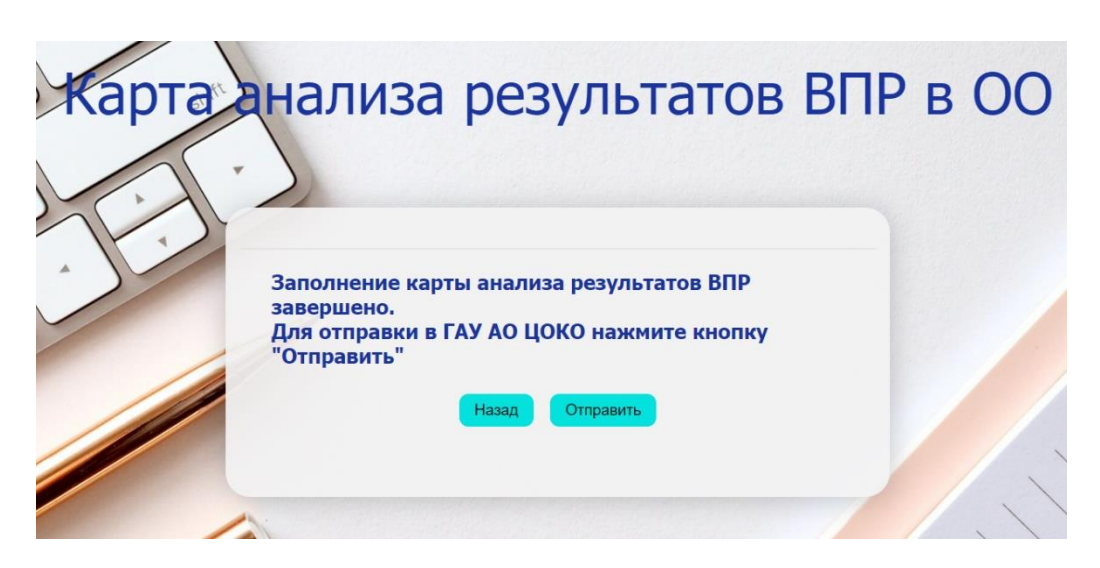